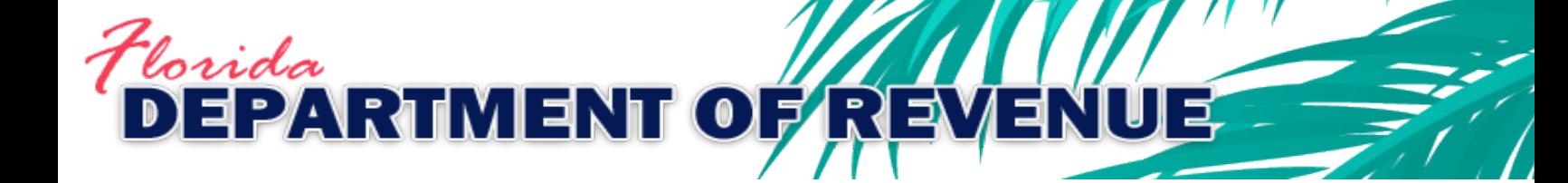

**SecureNet**

**User Instructions**

# Contents

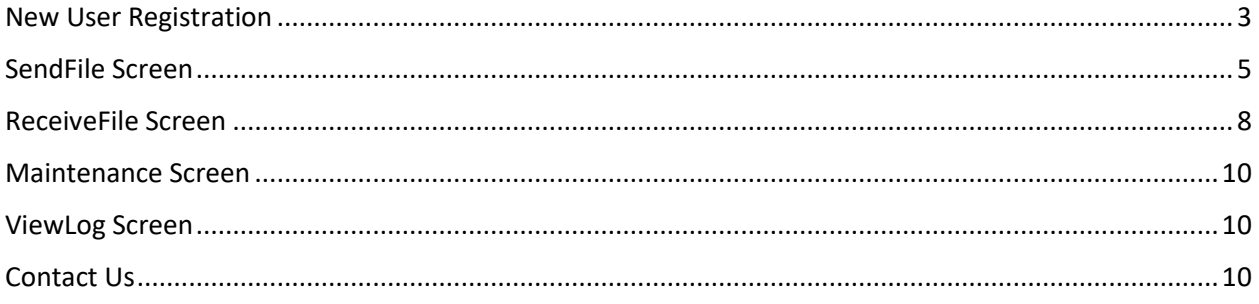

### <span id="page-2-0"></span>New User Registration

If this is your first time accessing SecureNet, you will need to create an account with a UserID and Password.

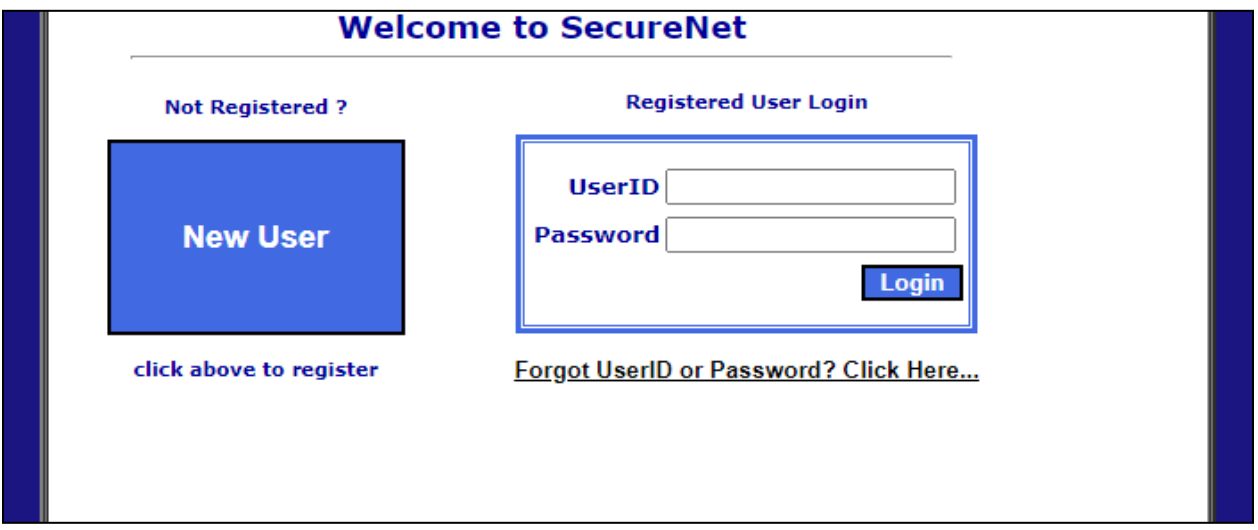

**Step 1:** Click the "New User" button to begin a registration.

**Step 2:** On the "New User Registration" screen, enter a UserID and your contact information.

**Step 3: Click the "Submit to Enroll!" button.** 

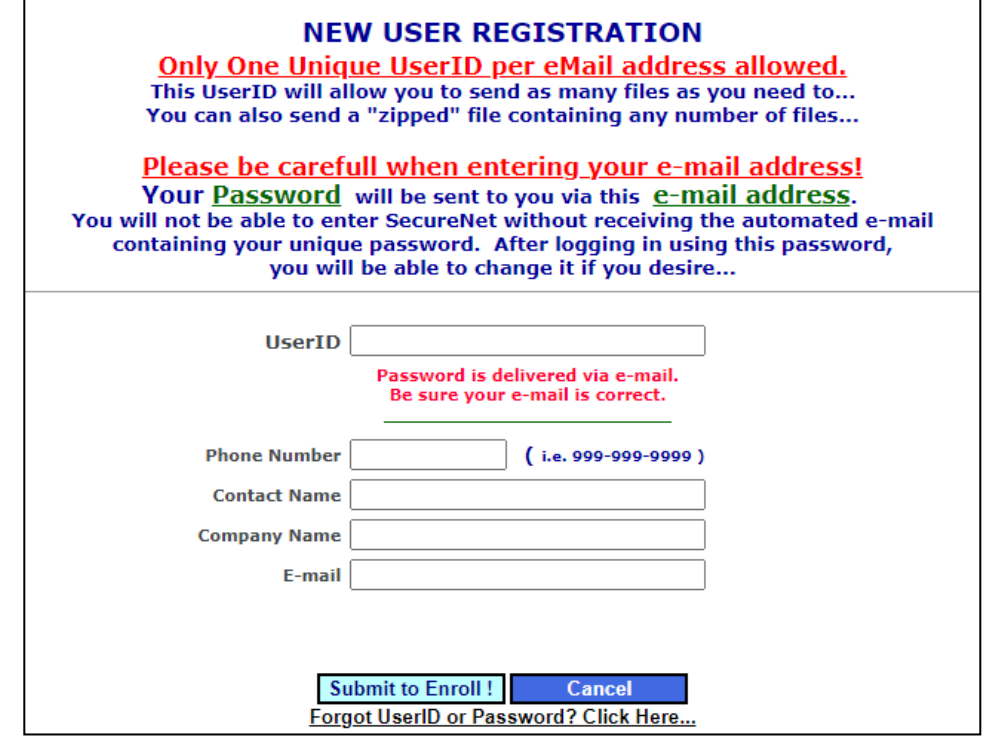

The SecureNet system will send a temporary password to the email address you provided in registration.

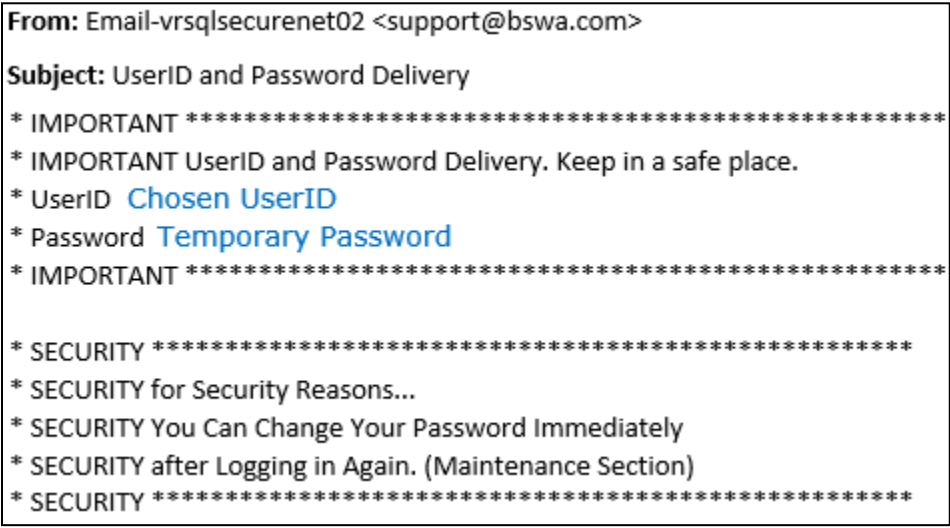

**Step 4:** To complete the new user registration, log in to the SecureNet website using the UserID that you created and the temporary password that was emailed to you.

Make sure that you change your password once logged in. See the [Maintenance Screen](#page-9-0) section for additional instructions.

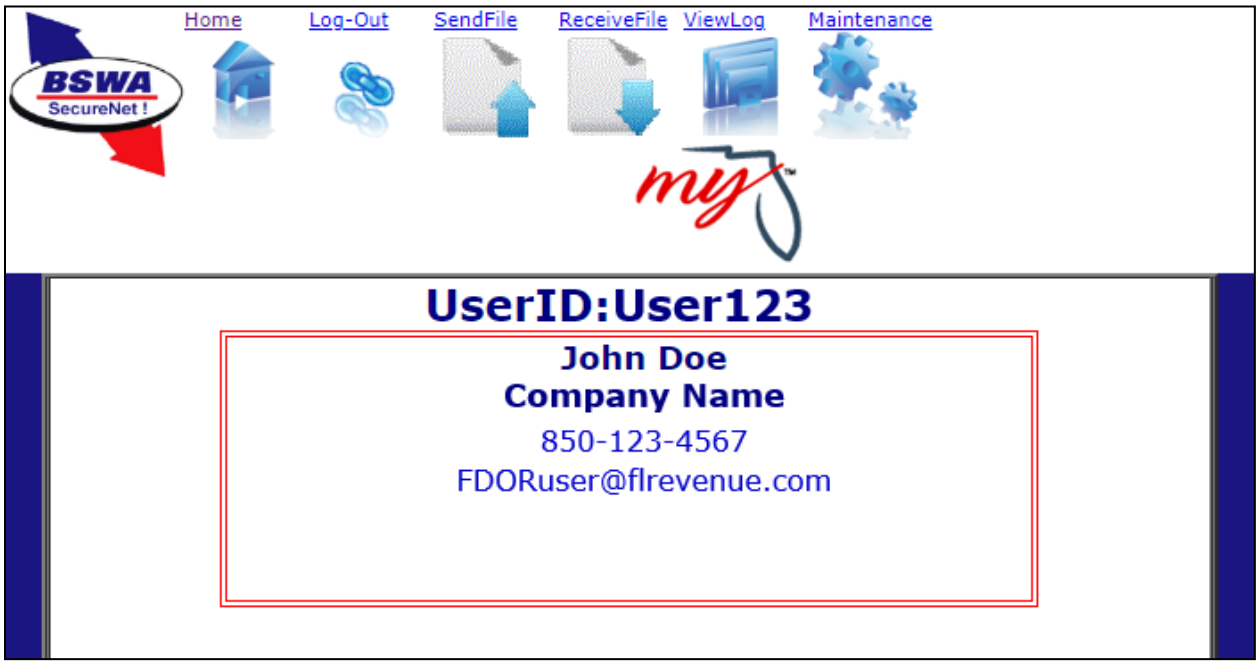

SecureNet Homepage

## <span id="page-4-0"></span>SendFile Screen

The SendFile screen is where you will upload your XML return or bulk enrollment file.

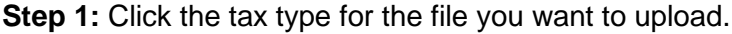

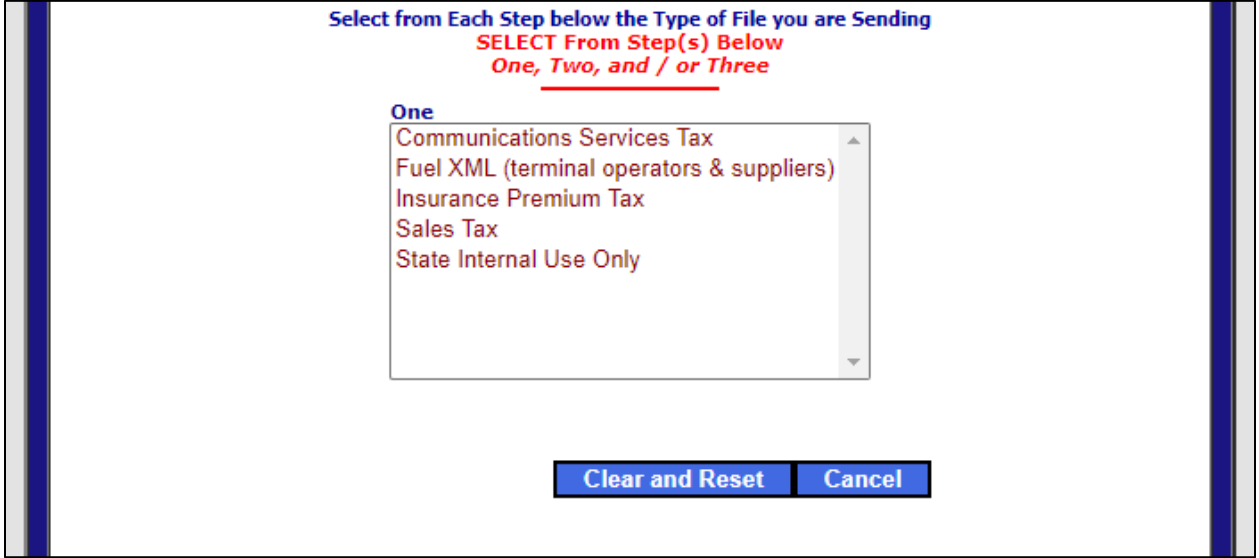

**Step 2:** Click "Test Only" to submit your file into the test environment. Click "Production" to submit your file into the production environment.

**Note:** Production selection will vary based on tax type.

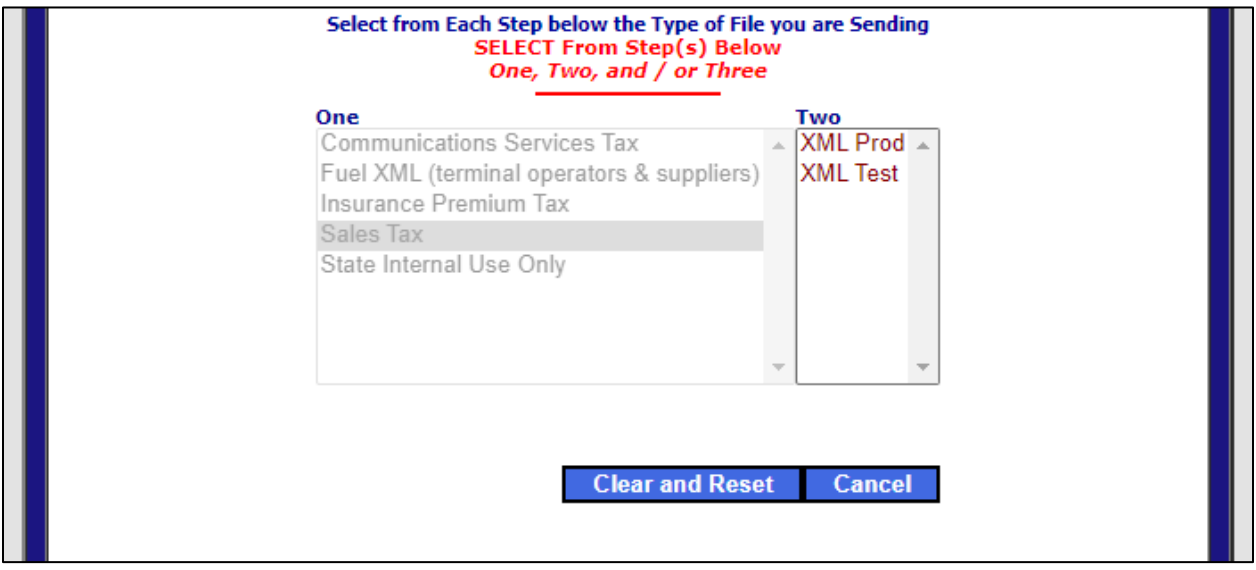

**Step 3:** Verify that both selections are correct and then click the "Click to Continue!" button. This will direct you to the "Select a File to Upload" screen.

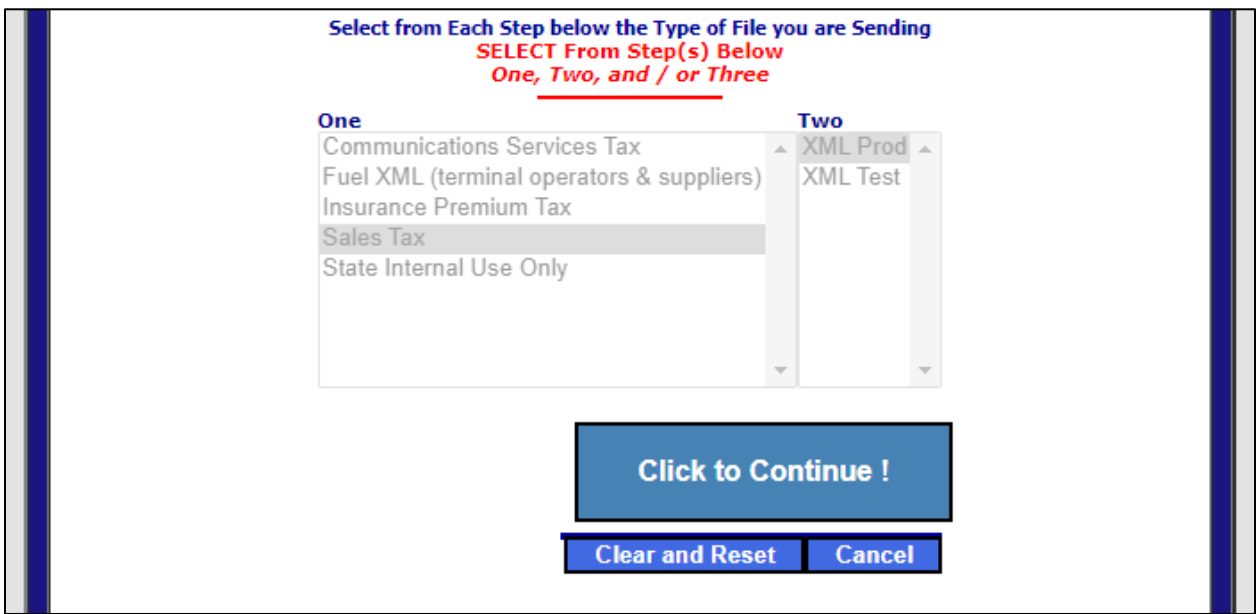

**Step 4:** Choose which file you will upload by clicking "Choose File".

**Step 5:** Click "Upload File". This will automatically display the "Here is Your Result!" screen.

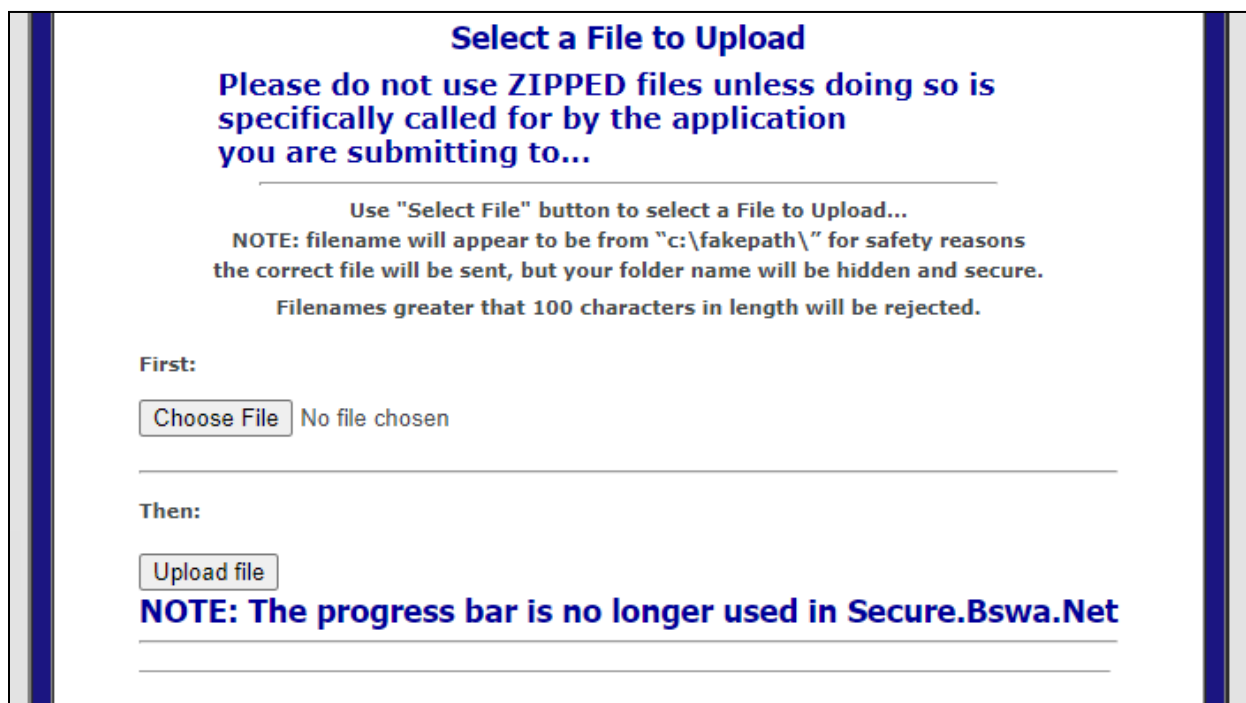

- This screen provides the Trace Number, type of filing, and name of the file uploaded. This screen only confirms that your file has been received; **it does not confirm that your submission is successful**. You must retrieve your manifest and view the results (see ReceiveFile section).

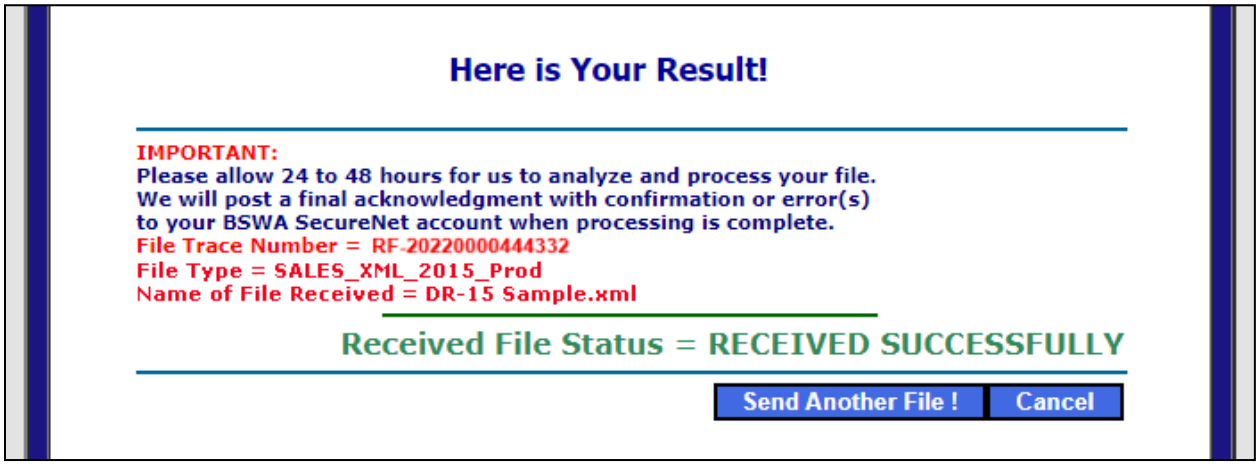

- Two emails are sent from the SecureNet system when a file is received. The first email, "Received File Trace Number", provides the same information you received on the "Here is Your Result!" screen. **It does not confirm that your submission is successful**.

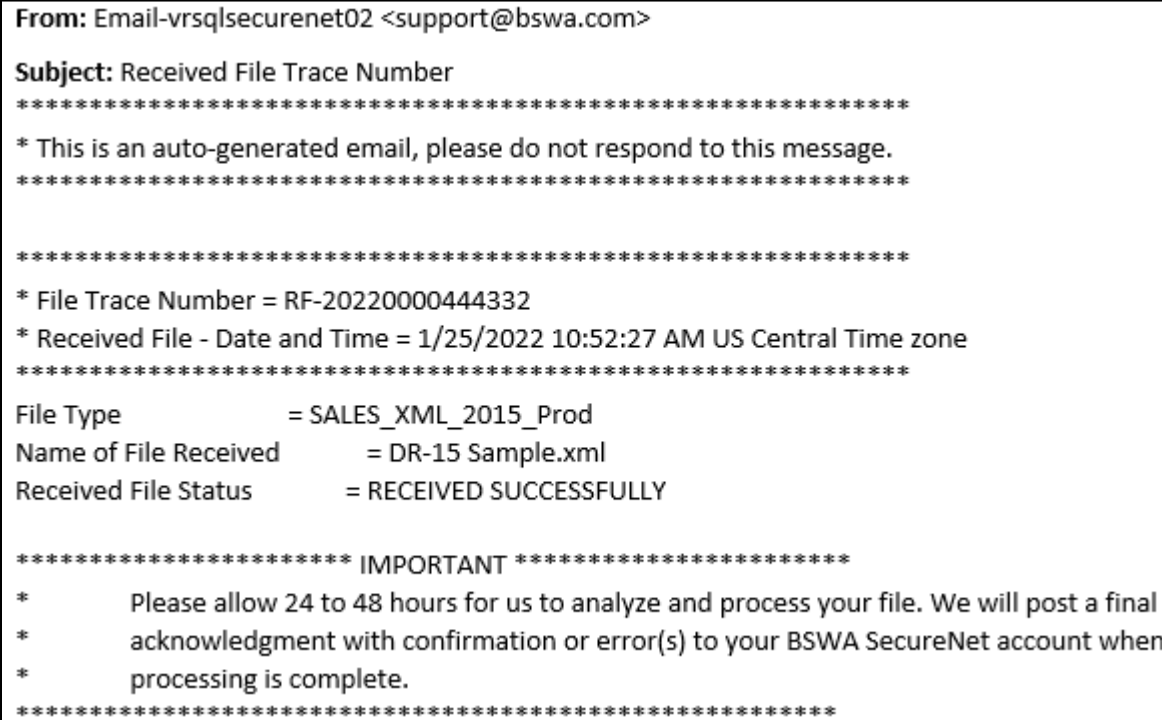

- The second email, "You have a file at Ritx-Secure.Bswa.Net", provides the name of the manifest associated with your file submission and indicates that it is ready to be retrieved. For your convenience, a link to SecureNet is provided in the email.

From: Email-vrsqlsecurenet02 <support@bswa.com>

Subject: You have a file at Ritx-Secure.Bswa.Net

You have a new file ready for view or download at BswaSecure.net Please use the following link to open the login page

https://Ritx-Secure.Bswa.Net/FloridaDor

Your XML Manifest filename: SutManifestV1 00444332.xml

#### <span id="page-7-0"></span>ReceiveFile Screen

The ReceiveFile screen provides the ability to download your submission manifests.

File to Receive: Name of submission manifest.

Status: The "Pending" status indicates the manifest has not been selected. The "Received" status indicates the manifest has been selected. The "Verified" status indicates the manifest has been downloaded.

Creation Date: Date your manifest was generated by the system.

**Step 1:** Click to select a manifest file.

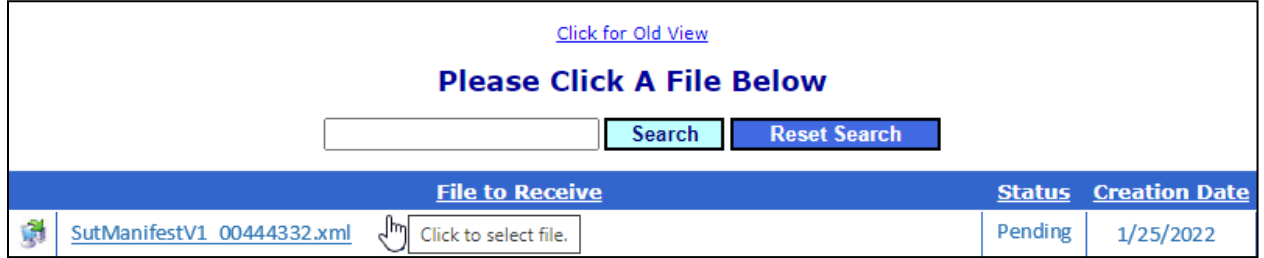

After clicking a manifest file link, you are taken to the "File Information" screen. On this screen, you are provided with the options to download or delete your manifest.

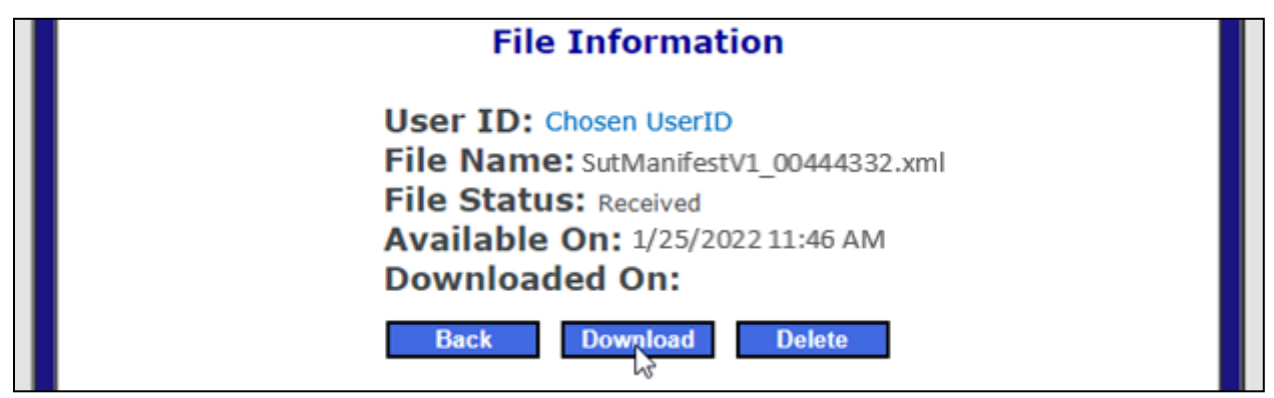

**Step 2:** Download your manifest for each submission to verify if the submission was rejected or accepted, received any warnings and/or errors, and to retrieve your confirmation number (if the submission was accepted).

Manifests are provided for both successful and rejected submissions.

- Successful transmissions receive a confirmation number. Successful transmissions are transmitted to the Department. Test submissions/files are **NOT** transmitted to the Department.

```
<?xml version="1.0" encoding="UTF-8"?>
<AcknowledgementList>
       <Count>1</Count>
        <Acknowledgement>
        <SubmissionId>00000000000000000000</SubmissionId>
        <ConfirmationNumber>999999999999</ConfirmationNumber>
        <EFIN>00000000</EFIN>
        <SubmissionType>DR-15</SubmissionType>
        <TaxYear>2017</TaxYear>
        <SubmissionCategory>T</SubmissionCategory>
        <EIN>000000000</EIN>
       <StateTaxpayerID>8080123456781</StateTaxpayerID>
        <TaxPeriodEndDate>2017-11-01</TaxPeriodEndDate>
        <TotalTax>5526.00</TotalTax>
         <ErrorList errorCount="0" />
        </Acknowledgement>
</AcknowledgementList>
```
Successful Submission Example

- Failed submissions receive error codes. The error(s) indicated in the submission manifest must be corrected, and a new or corrected file must be submitted. Rejected submissions are not transmitted to the Department.

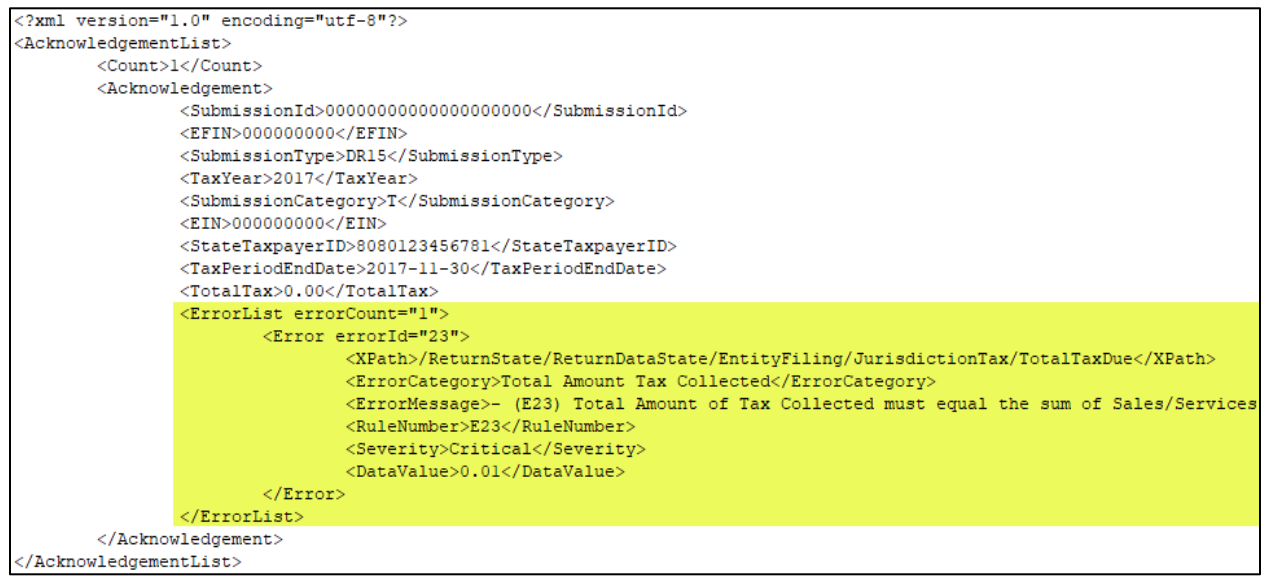

Rejected Submission Example

**Note:** If the XML return file submitted contains multiple accounts, review each account individually. Multiple account submissions can have both confirmations and errors within the same manifest.

#### <span id="page-9-0"></span>Maintenance Screen

The Maintenance screen provides the ability to update your profile information.

You can update your password, phone number, contact name, company name, and email address. You can also select if you would like your manifests emailed to you as an attachment by clicking the box near "Manifest". Once you have made your changes, click "Update User Information".

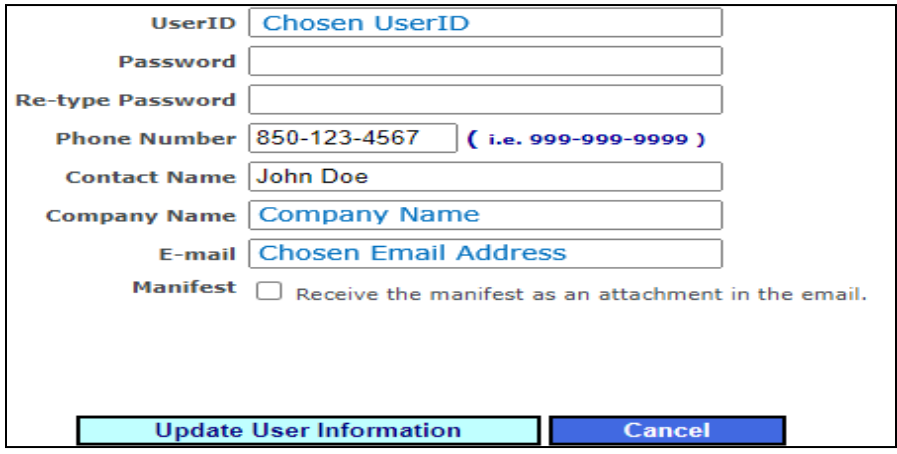

#### <span id="page-9-1"></span>ViewLog Screen

The ViewLog screen provides the ability to view a history of your previously submitted files.

A file submission history is displayed in a table format. Received date, trace number, file name, and file type are displayed.

**Note:** The trace number listed was included in the manifest notification email you received.

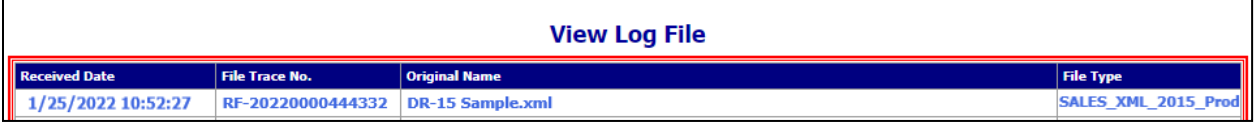

## <span id="page-9-2"></span>Contact Us

If you require filing assistance with your upload, contact Taxpayer Assistance at (850) 488-6800 or [e-services@floridarevenue.com.](mailto:e-services@floridarevenue.com)

If you are a software developer and require technical assistance, contact the Business Technology Office - EDI/XML Development Team (EXD) at [e-vendor@floridarevenue.com.](mailto:e-vendor@floridarevenue.com)